## Instalacija Windows 7 operativnog sistema

1. Ubacite Windows 7 DVD u dvd-rom drive. Windows 7 će početi da se boot-uje (Slika 1.).

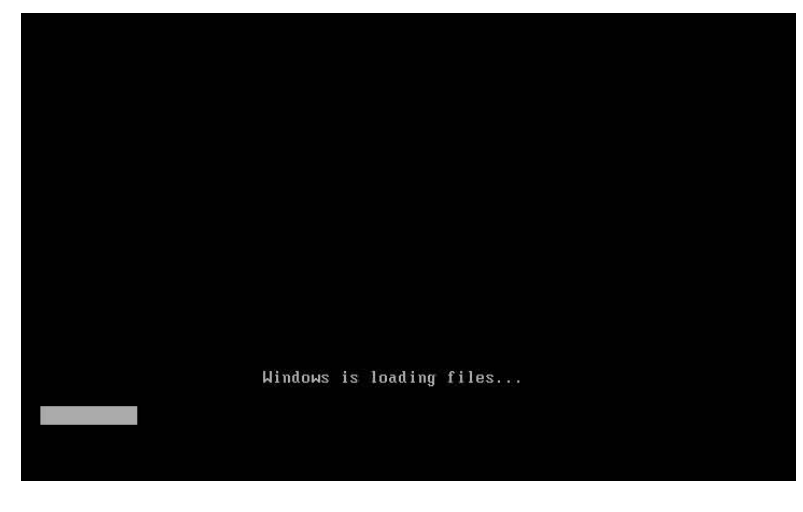

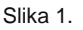

2. Nakon završetka boot-ovanja pojaviće se prozor prikazan na Slici 2. Ovdje možete mijenjati podešavanja vezana za jezik, vrijeme i za tastaturu. Samo kliknite **Next**.

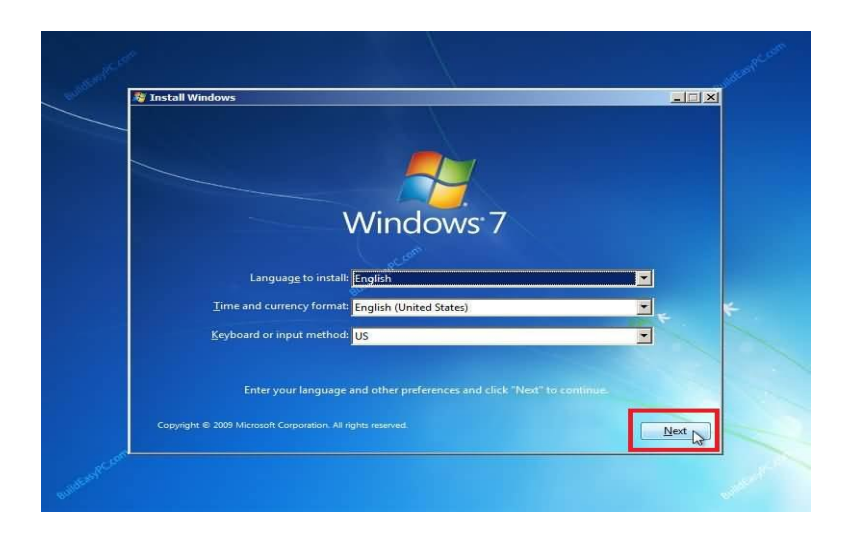

Slika 2.

3. U sljedećem koraku birate da li želite da instalirate novi ili popravite postojeći operativni sistem. Kako je potrebno instalirati novi, kliknite **Install now**.

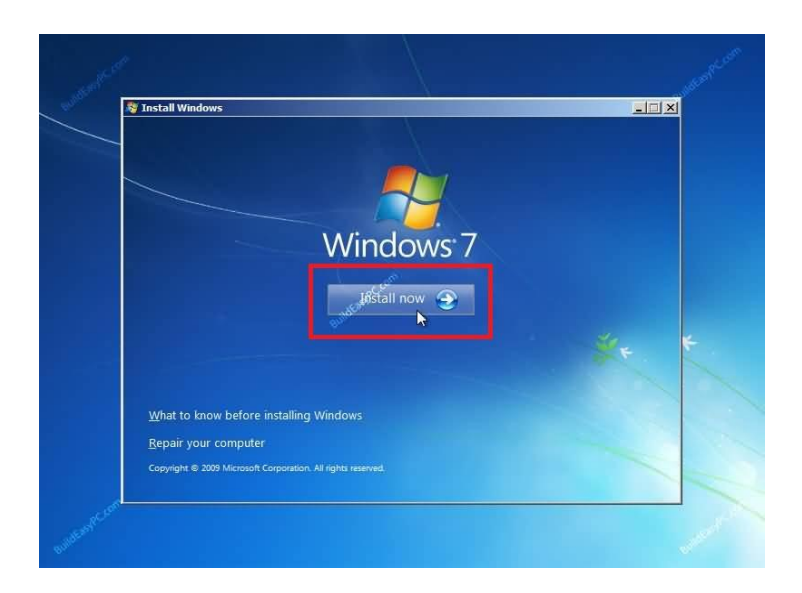

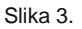

4. Čekirajte **I accept license terms** i kliknite **Next**.

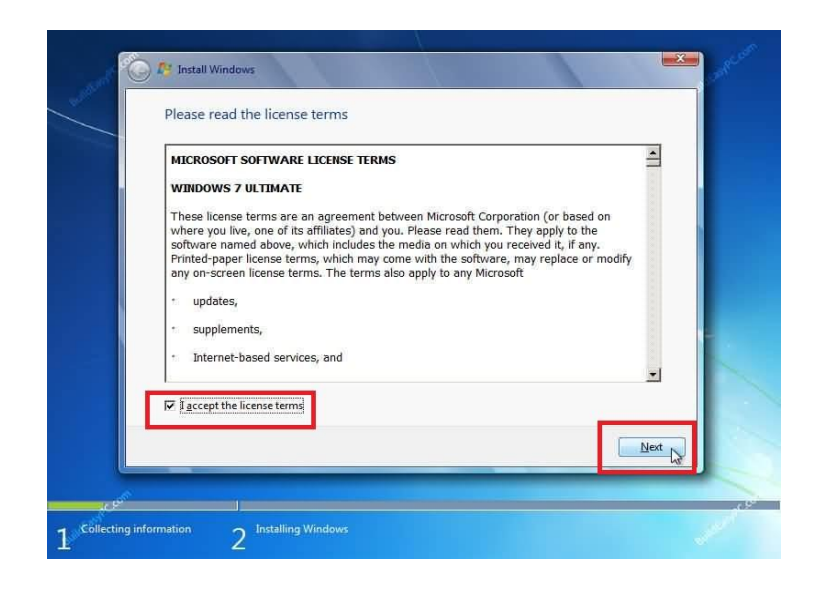

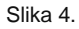

5. U ovom koraku ponuđene su dvije opcije, **Upgrade** ili **Custom (Advanced)**. Izaberite **Custom (Advanced).**

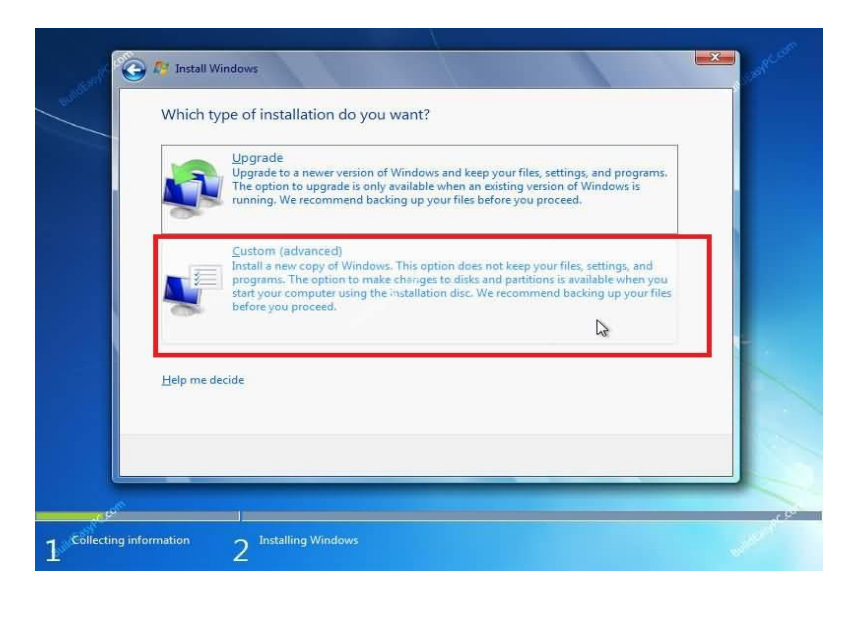

Slika 5.

6. U ovom koraku se bira na kojoj particiji će biti instaliran operativni system. Ukoliko je računar nov ili ima novi hard disk koji nije ranije bio formatiran, kliknite na opciju da kreirate novu particiju (**New**). Unesite veličinu particije koju želite, kliknite na **Apply**, nakon toga kliknuti na **Format**. Kada se procedura završi idite na **Next**.

**NAPOMENA: Ako vam izgled prozora nije kao na Slici 7, pritisnite dugme Drive options (advanced)**.

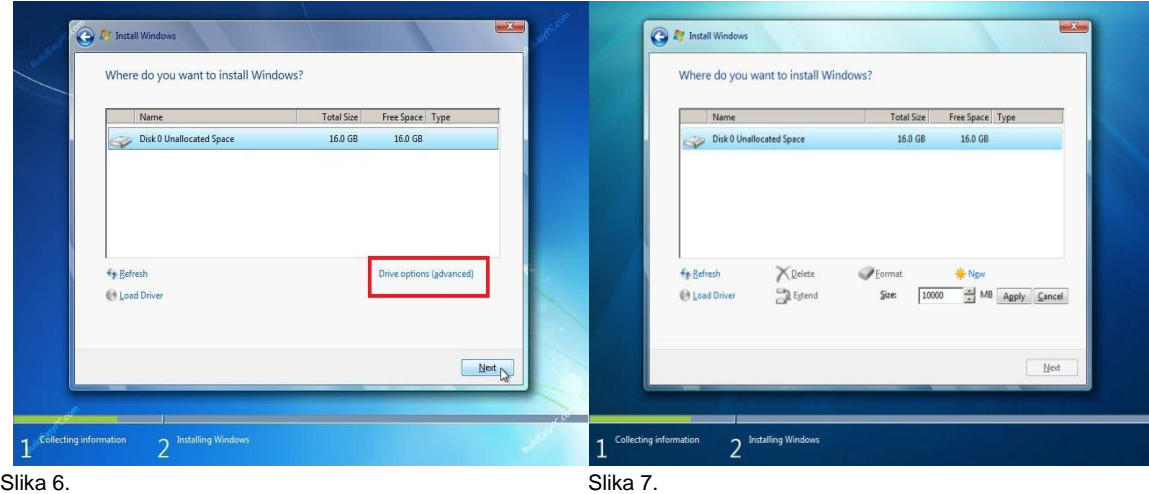

7. Počinje process instalacije i svi potrebni fajlovi se kopiraju na Vaš hard disk, kao što je prikazano na Slici 8..

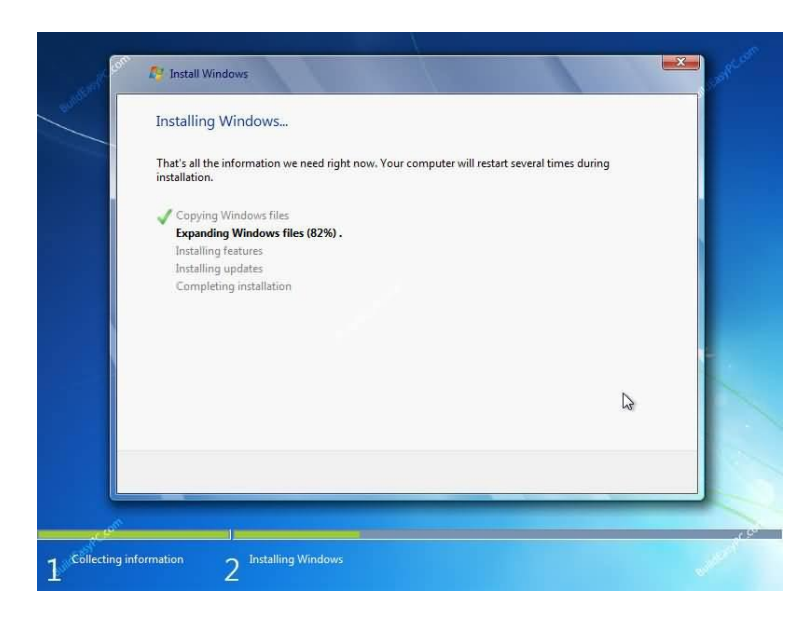

Slika 8.

8. Proces instalacije će prolaziti kroz različiite faze i računar će se nekoliko puta restartovati. Nakon restartovanja, računar pokušava da boot-uje sa DVD-a. Ne pritiskajte nijedan taster tastature, da bi se proces instalacije nastavio boot-ovanjem sa hard diska.

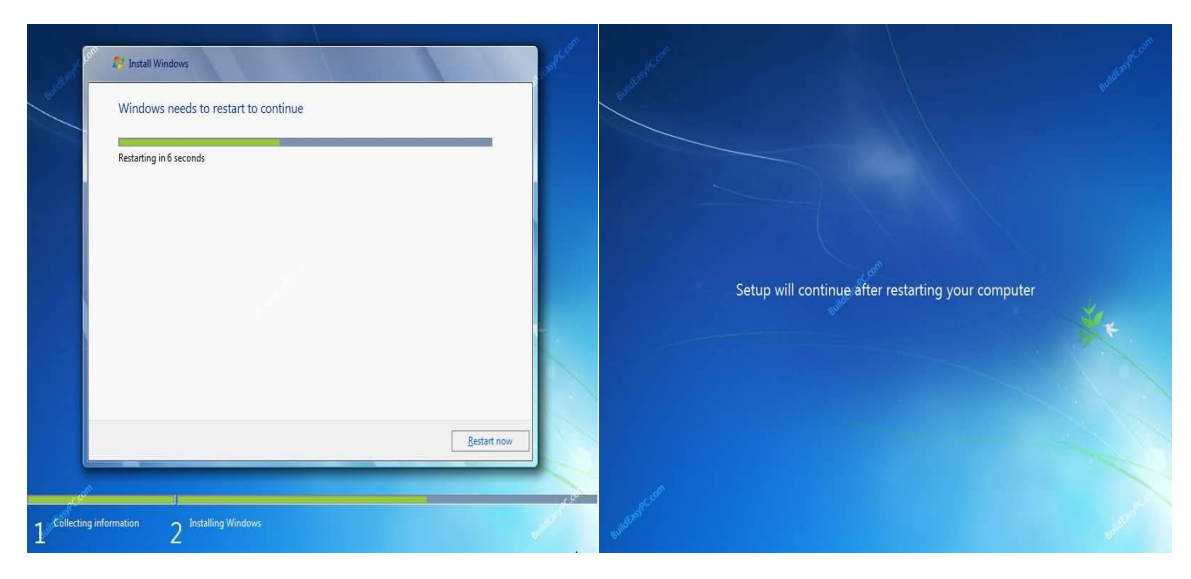

Slika 9. Slika 10.

9. Nakon restartovanja Vaš računar će biti spreman za prvu upotrebu.

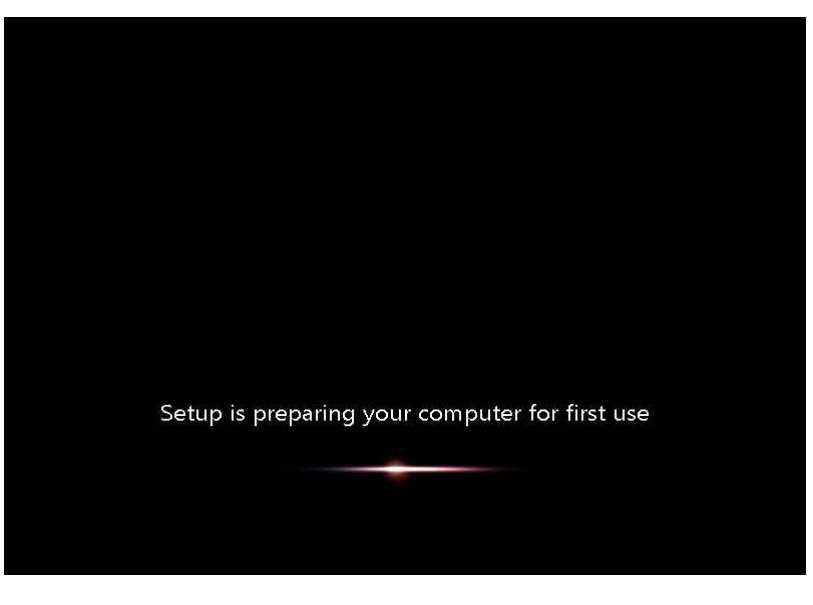

Slika 11.

10. U ovom dijelu potrebno je da izaberete korisničko ime i ime računara. Kliknite **Next** da bi nastavili. Korisnički nalog koji ste ovdje kreirali je nalog Administrator – glavni nalog za Vaš Windows 7, koji ima sve privilegije.

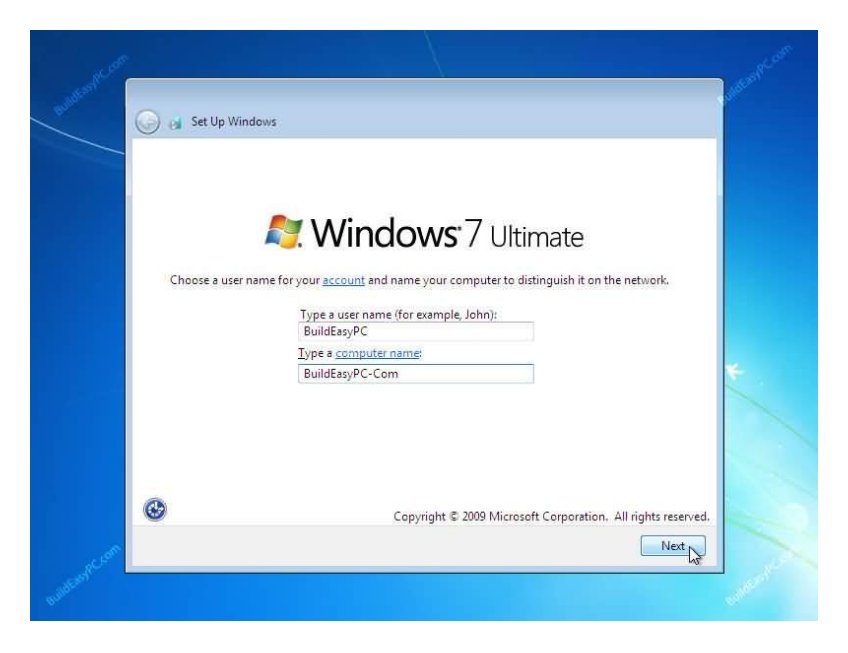

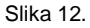

11. Ukucajte šifru u polje ispod **Type a password (recommended)**, a zatim šifru ponovite u polje **Retype your password**. **Zapamtite šifru koju ste ukucali! Type a password hint (required)** služi da ukucate riječ ili frazu koja će Vas podsjetiti na šifru koju ste upravo postavili, u slučaju da je zaboravite.

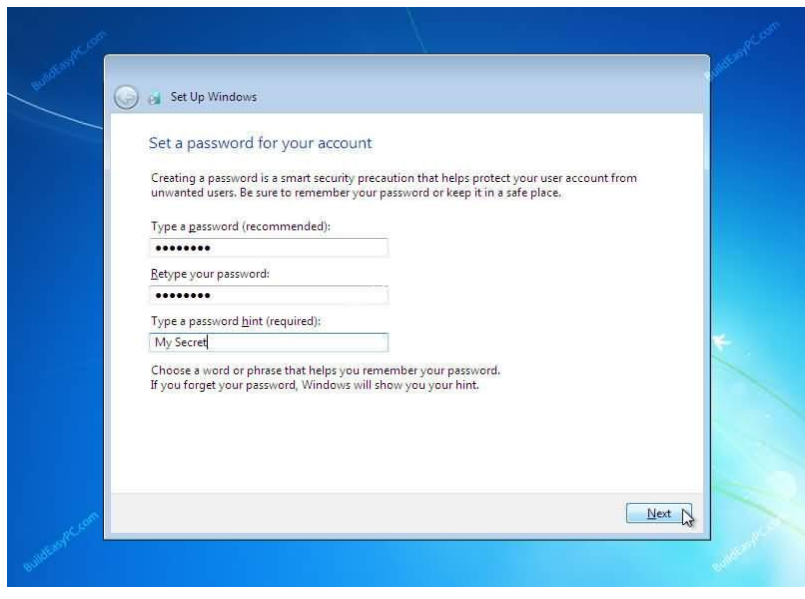

Slika 13.

12. Sada možete ukucati serijski broj koji ste dobili sa operativnim sistemom i kliknuti **Next**. Ako ne ukucate serijski broj, i dalje možete preći na sledeći korak instalacije. U tom slučaju Windows 7 će se pokrenuti u trial modu i moći ćete ga koristiti 30 dana. Stoga, ukoliko sada ne ukucate serijski broj, to morate uraditi nakon završetka instalacije. U suprotnom, nećete moći koristiti računar po isteku 30. dana.

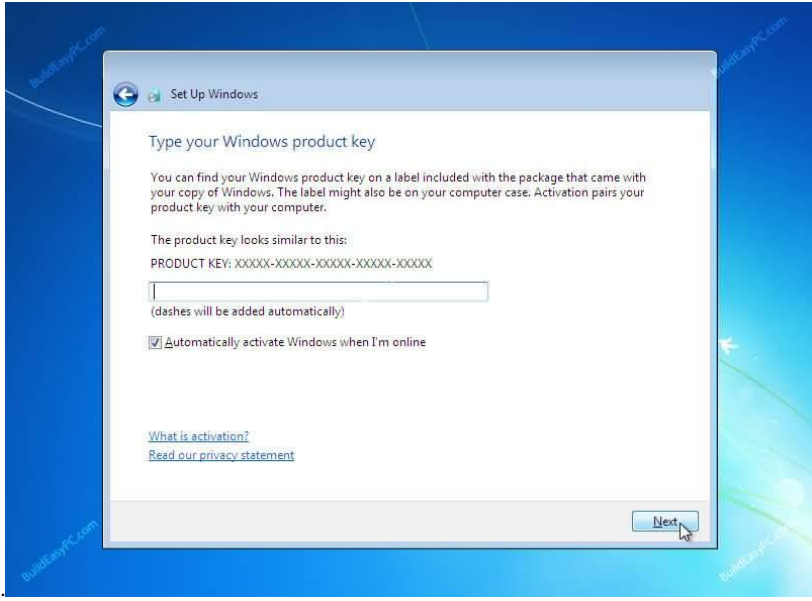

Slika 14.

13. Sada kliknite na **Use recommended settings**, kako bi se automatizovalo update-ovanje računara i podesila potrebna podešavanja za zaštitu.

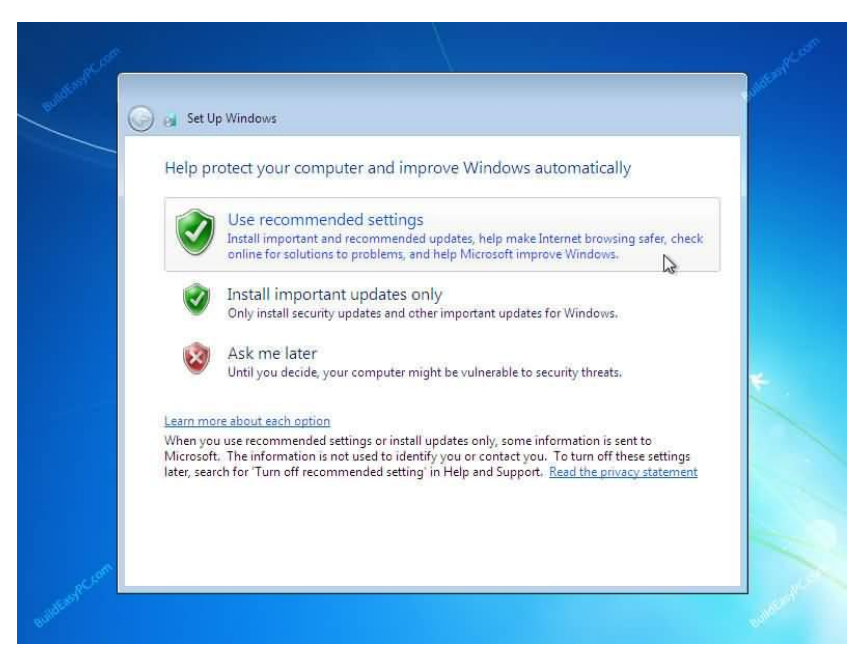

Slika 15.

14. Podesite vrijeme i datum, izaberite vremensku zonu u dijelu **Time zone** i kliknite **Next** da nastavite.

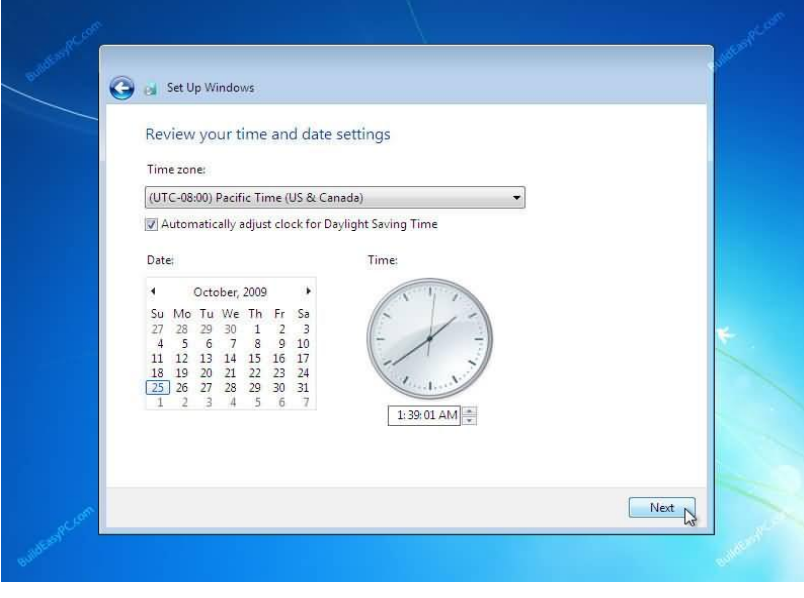

Slika 16.

15. Izaberite lokaciju Vašeg računara. Ako je u pitanju kućni računar, izaberite **Home network**, u suprotnom izaberite odgovarajuću opciju. Ako je u pitanju školski računar, izaberite **Work network**.

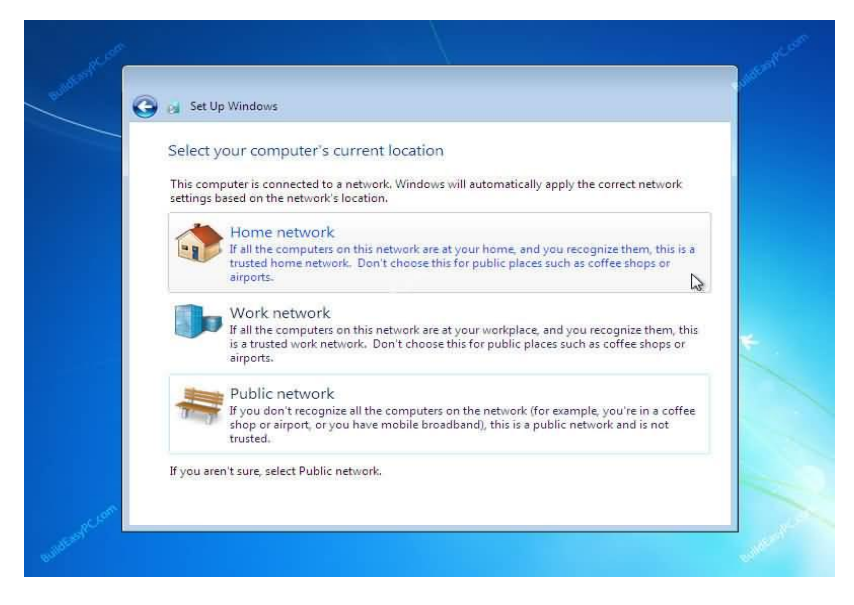

Slika 17.

16. Ovime se instalacija Windows-a završava. Računar će se restartovati.

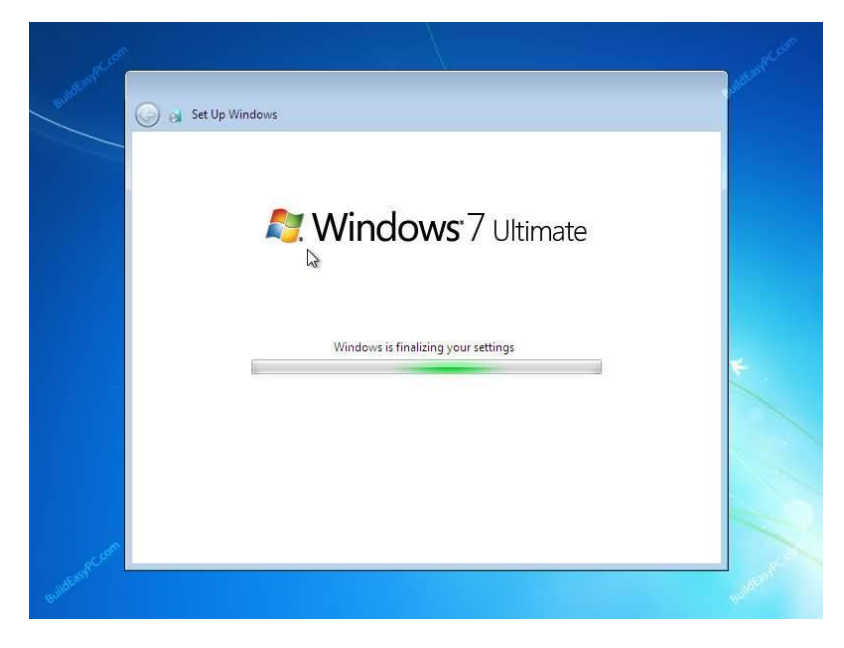

Slika 18.

17. Nakon restartovanja računara, instalirani Windows 7 će početi da se boot-uje.

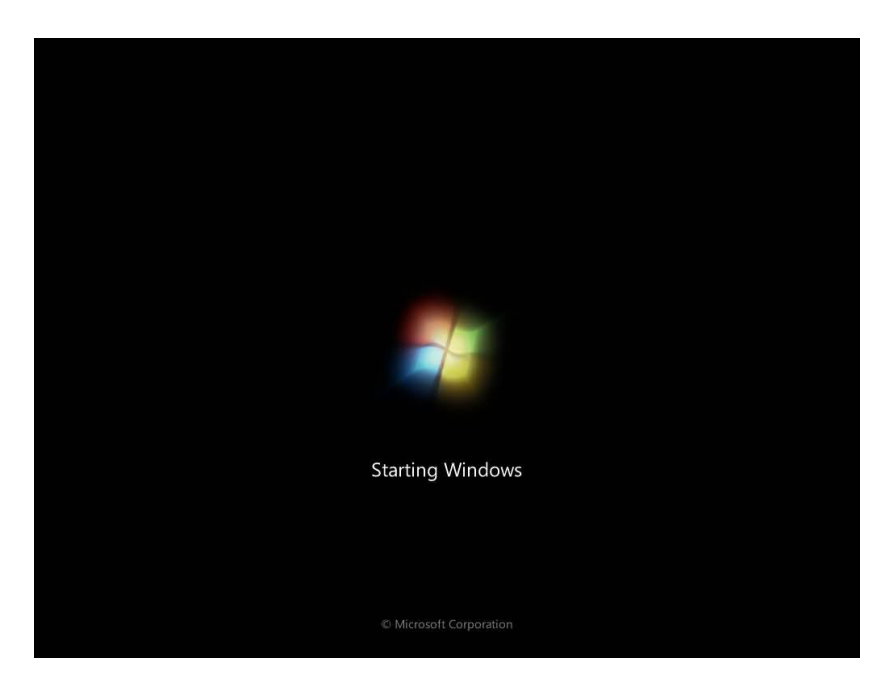

Slika 19.

18. Ukoliko niste ukucali serijski broj tokom instalacije, potrebno je da izvršite aktivaciju po završetku instalacije. Kliknite na **Start** dugme, zatim desni klik na **Computer** i na kraju lijevi klik na **Properties**.

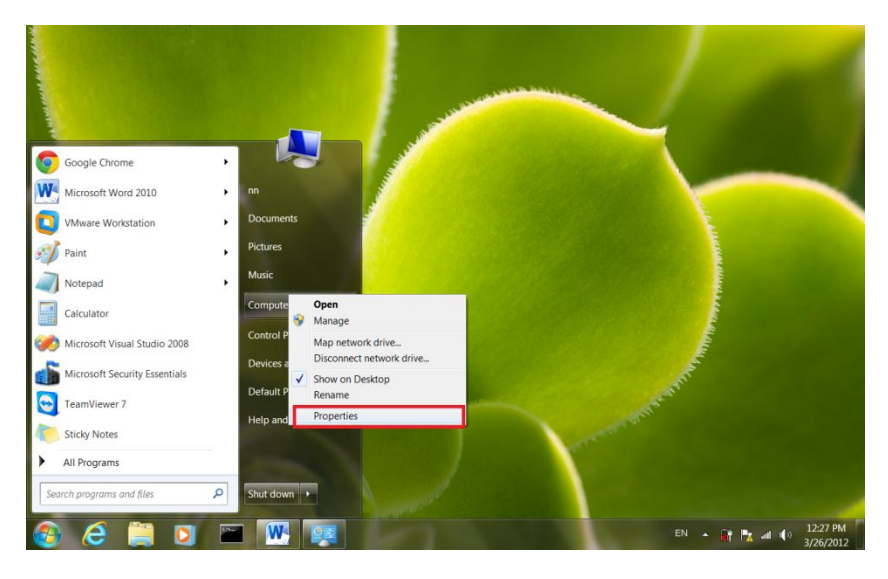

Slika 19.

19. Kliknite na **Change product key**.

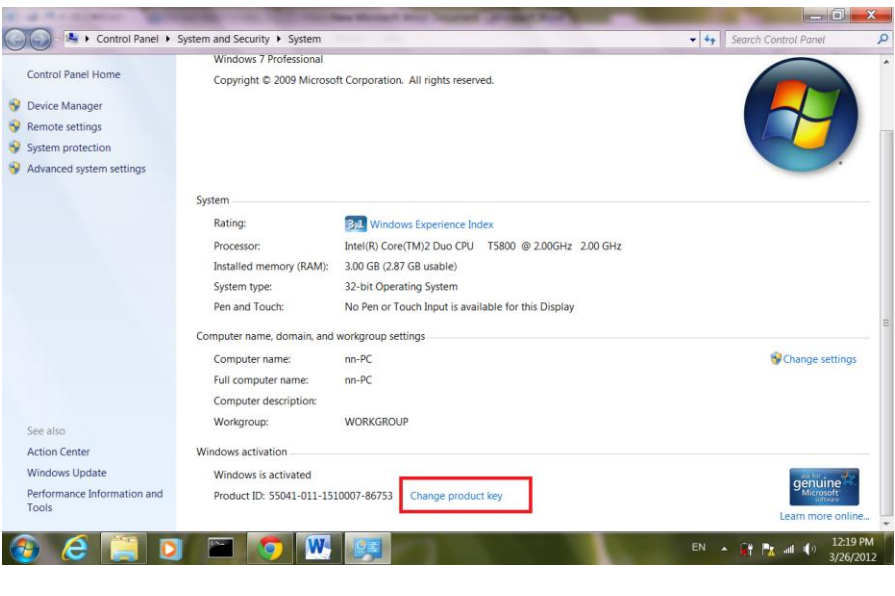

Slika 20.

20. Pojaviće se prozor sa poljem gdje je potrebno da unesete serijski broj. Nakon unosa, kliknite **Next** i sačekajte da se proces aktivacije završi.

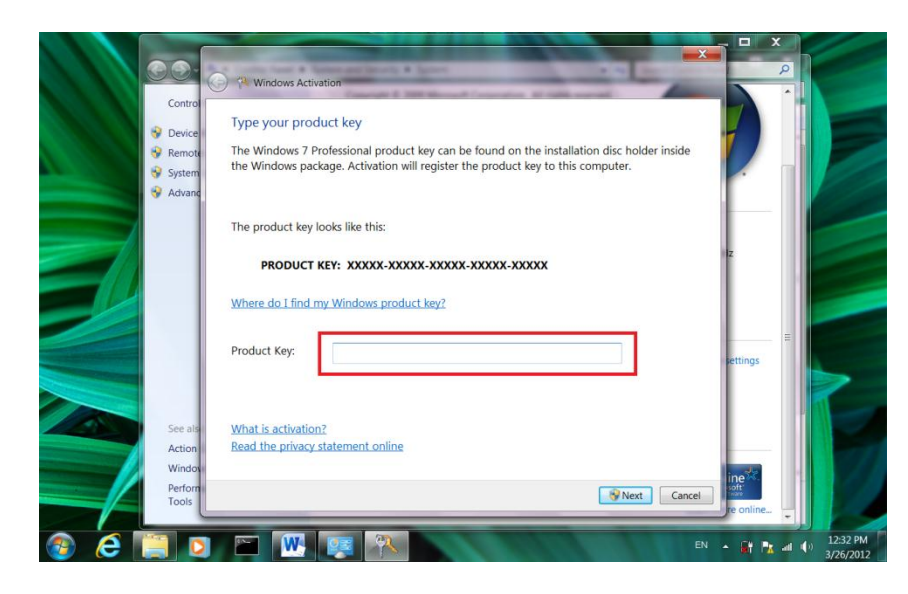

Slika 21.